## **The League of Women Voters of Arizona Armchair Activism**

How to make a **"Request to Speak"** using the Arizona **Legislative** Information **System** (ALIS)

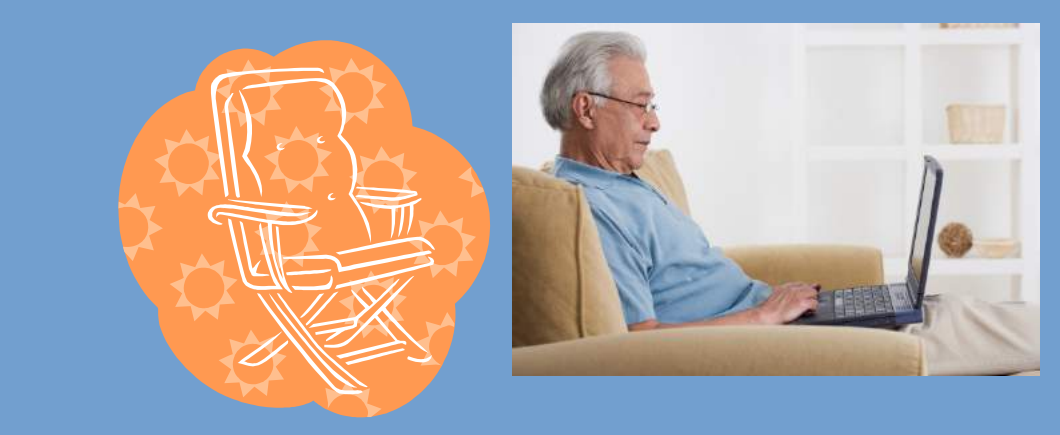

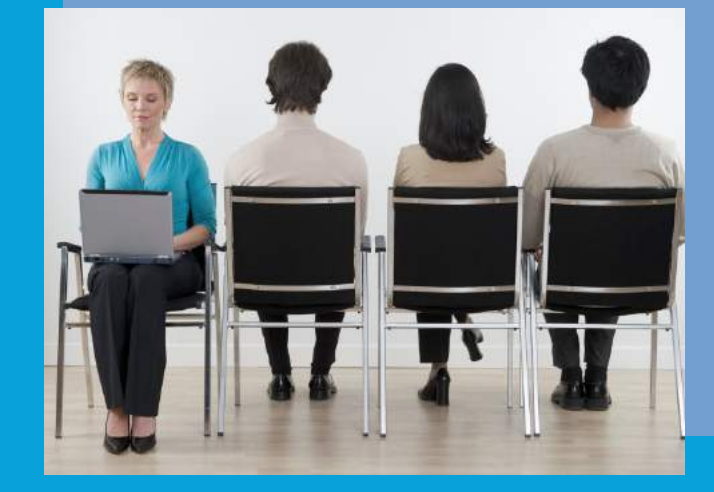

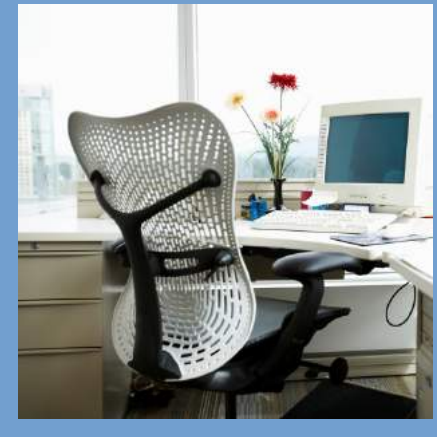

# ALIS Stands for

# "Arizona Legislative Information System".

You may access ALIS from your home computer.

# **FROM YOUR OWN COMPUTER, ALIS allows you:**

**\* to track the progress of specific bills;** 

**\* to use the "request to speak" function to comment on a specific bill being heard in committee by submitting written comments** *or*  **signing up to give in-person testimony;** 

**\* to find many other types of information related to the legislative process.**

> Any comments or testimony will become part of the permanent record. lwvaz.org

# **The "Request to Speak" (RTS) function is simple, and an easy way to contact legislators.**

**Using ALIS is a good way to Make Minutes Count!**

### FIRST THINGS FIRST

**The following PowerPoint will tell you how the ALIS "request to speak" system works. So continue reading………..**

**BUT NOTE: Before you can really enter the system from your home computer you must open an account in person at the State Capitol – or have someone do it for you.**

# **HOW DO YOU OPEN AN ACCOUNT? See next slide.**

## **Opening Account for "Request to Speak"**

**Registering must be done in person, or by having someone else do it for you.** 

**The League office manager can arrange for someone to do this on your behalf.**

**You can register at computer kiosks in the hallway of either the House or Senate Chambers. The reference desk staff in either Chamber can direct you.**

# **What will you need?**

- **Name**
- **Email**
- **Password (one you use** *only* **for this system)**

**Don't forget to WRITE DOWN & KEEP your Password – you will need it again when at home.**

# **The url address for ALIS and all its functions is www.azleg.gov**

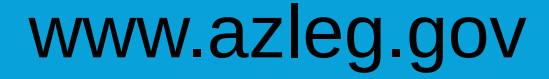

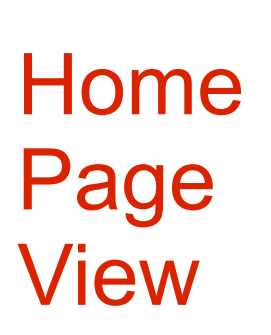

www.azleg.gov

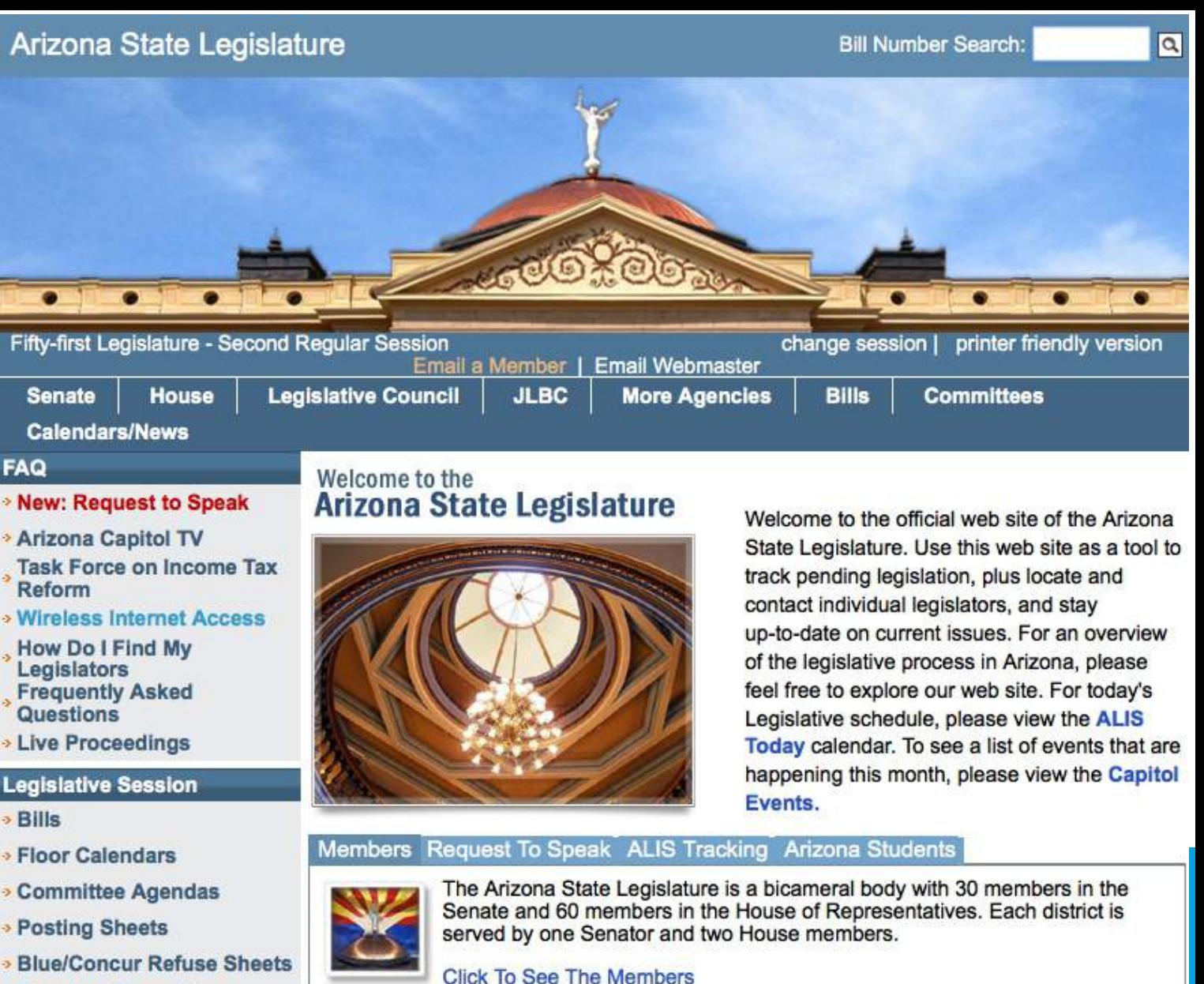

**Standing Committee Members** 

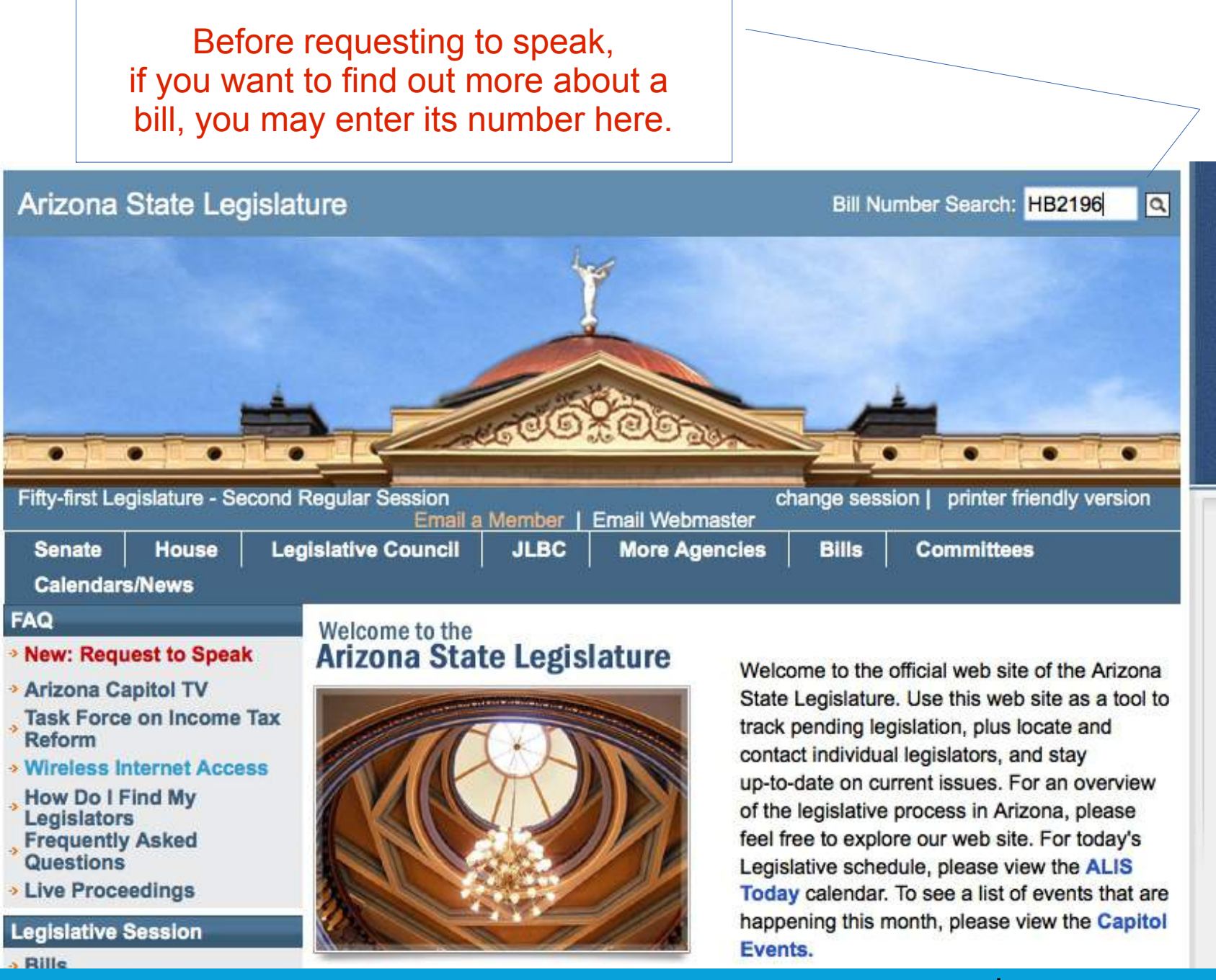

## Then click on the background information you need.

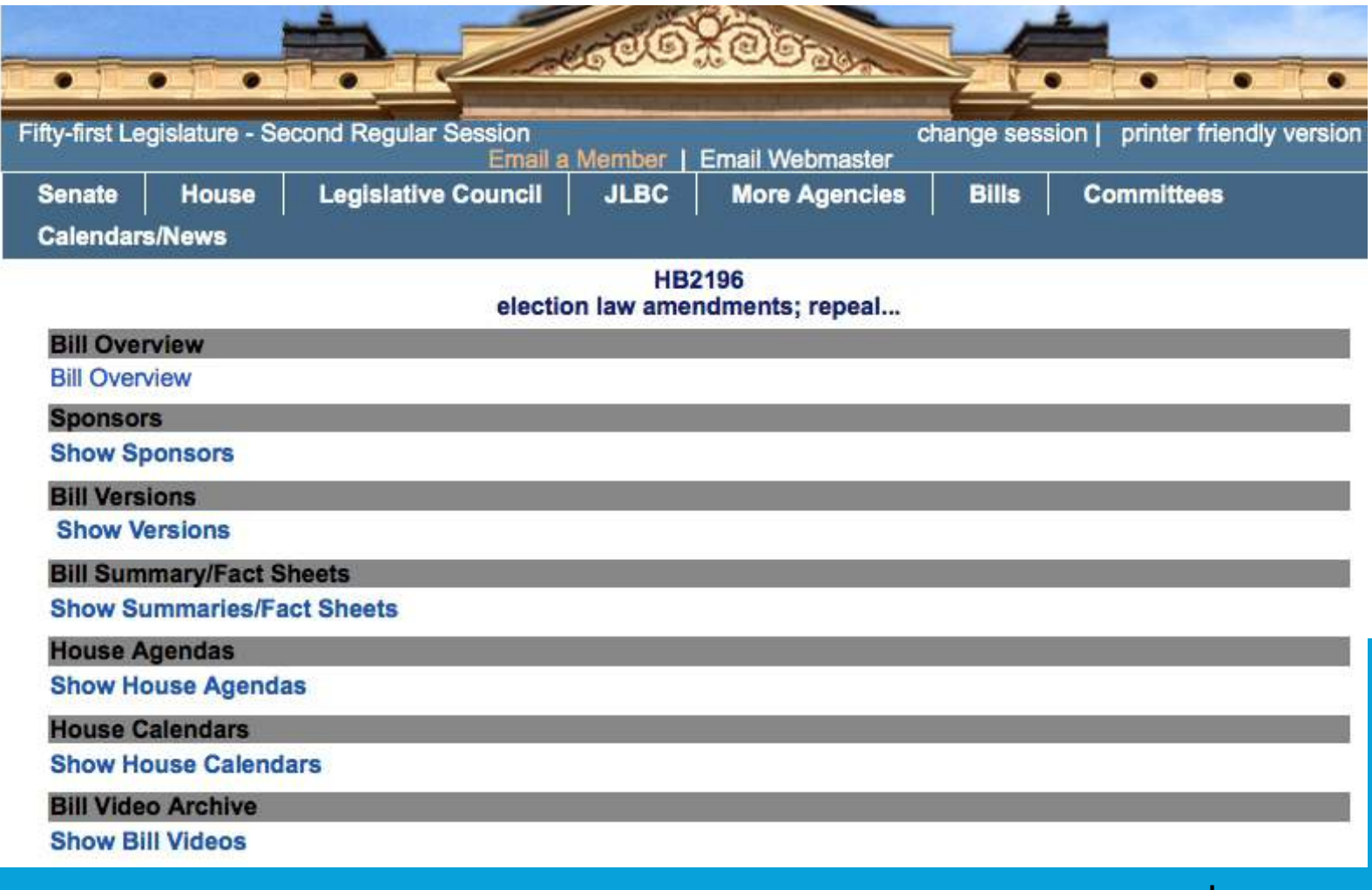

# **Back on the Home Page:**

**To comment on a bill in writing or in person, you must first click on "Request to Speak" (see next slide)**

**Lobbyists WITH LWVAZ.** Iwvaz.org

Home Page

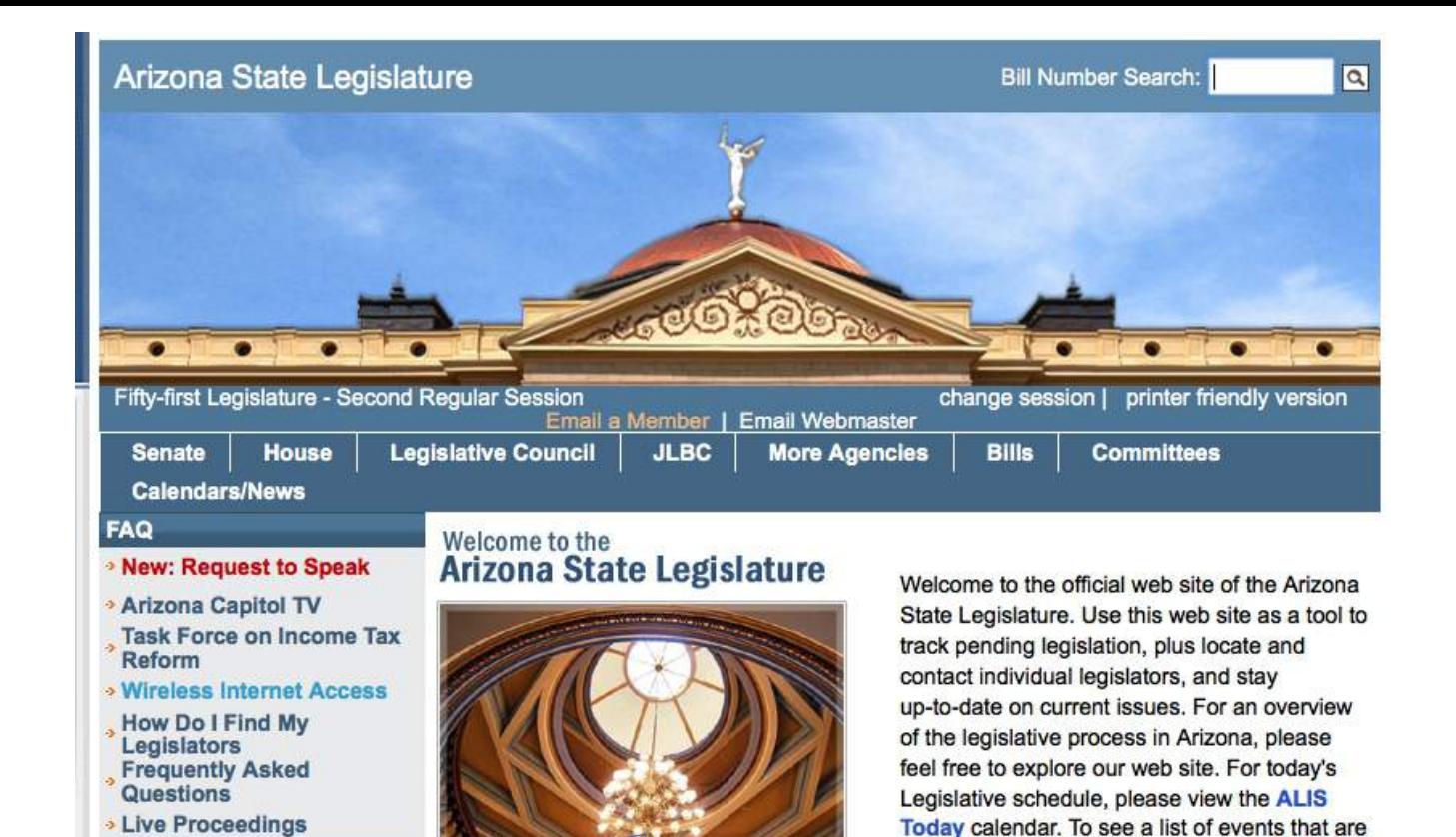

### iession

dars **Agendas** 

ommittee

eets **Ir Refuse Sheets** 

Members Request To Speak ALIS Tracking Arizona Students

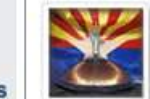

The Arizona State Legislature is a bicameral body with 30 members in the Senate and 60 members in the House of Representatives. Each district is served by one Senator and two House members.

Events.

happening this month, please view the Capitol

**Click To See The Members** 

Click on "Request to Speak", and then on the "request to speak" link that will appear under the tab.

## **Sign in Page**

You will be taken to a sign-in page that looks like this.

Enter your account email and password.

#### If you already have an account sign in here:

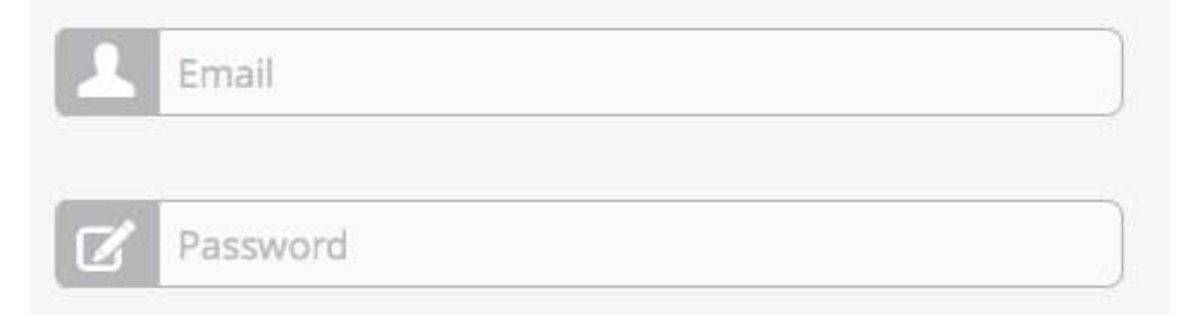

Note: This application is designed to run on Internet Explorer 10 and higher and modern versions of Chrome, Firefox and Opera browsers.

Upgrade my browser.

**Sign On** 

Forgot your password?

## **Here's the next page you'll see. Click on "new request"**.

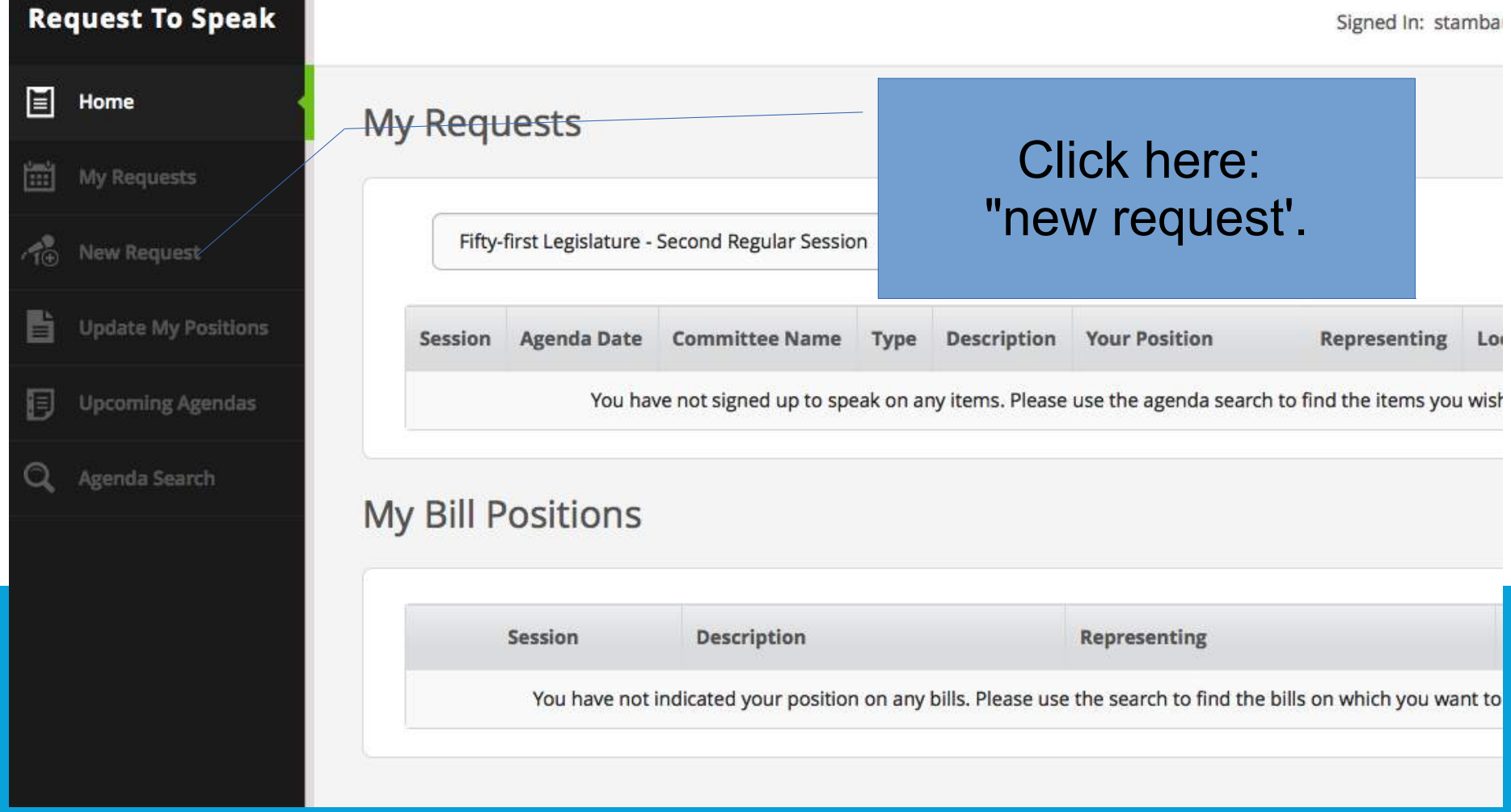

Then, choose your **legislative** body and enter the other information requested!

Click "search".

#### Request to Speak Topic Search

Please use the following search criteria to find the topic you would like to speak on.

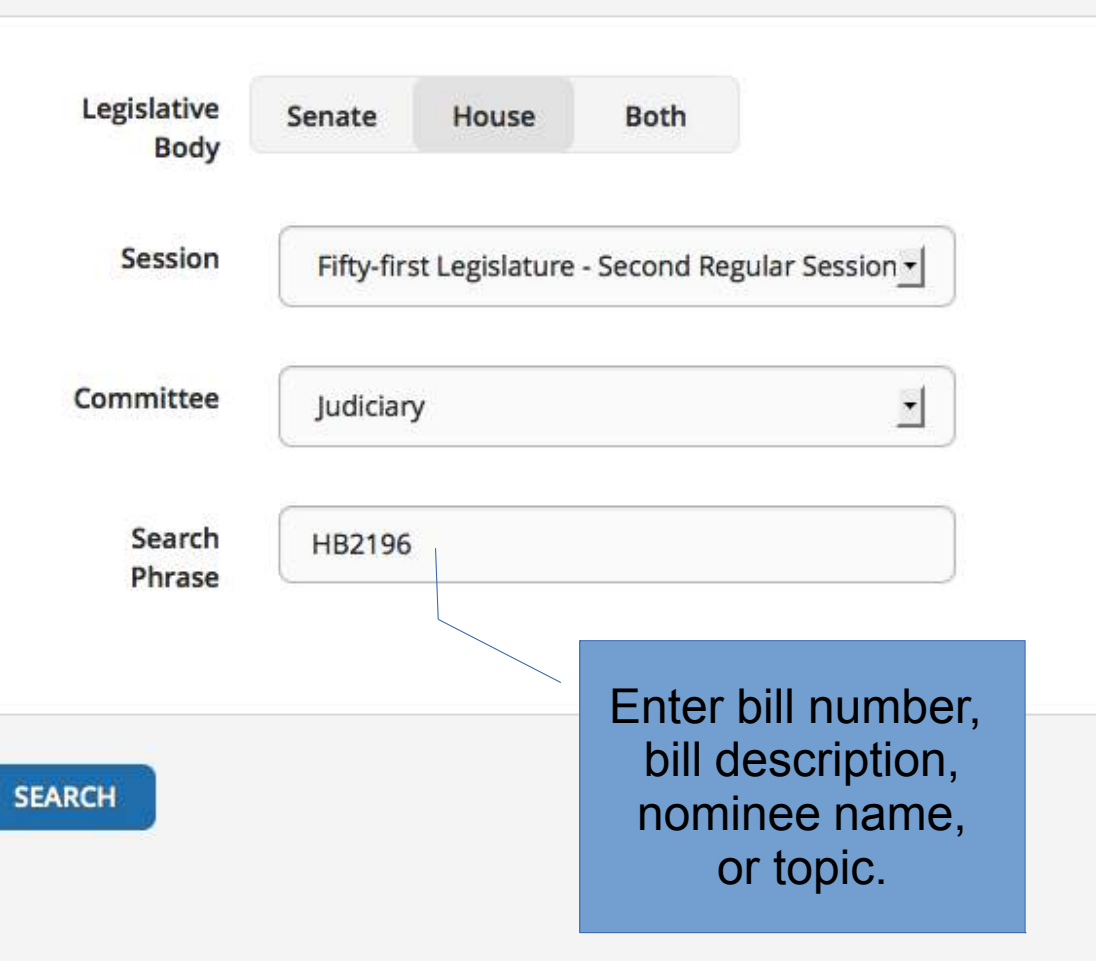

# If you've entered accurate information, a result will come up, as below.

# Click on "Add Request".

**Search Results** 

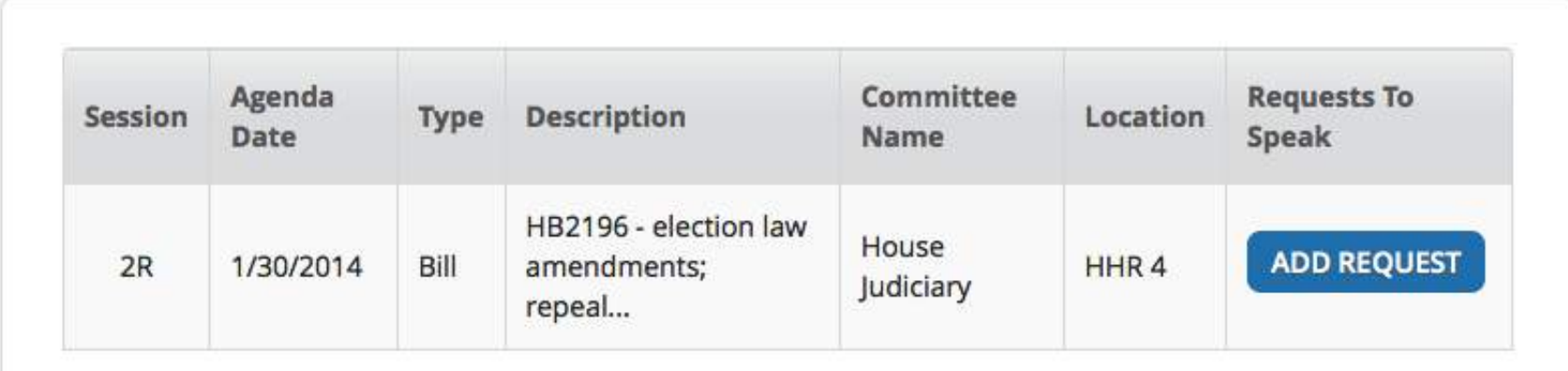

#### Indicate your position. Indicate if you wish to speak (in person). Whether "yes" or "no", you can submit a written comment in the comment box.

#### New Request to Speak

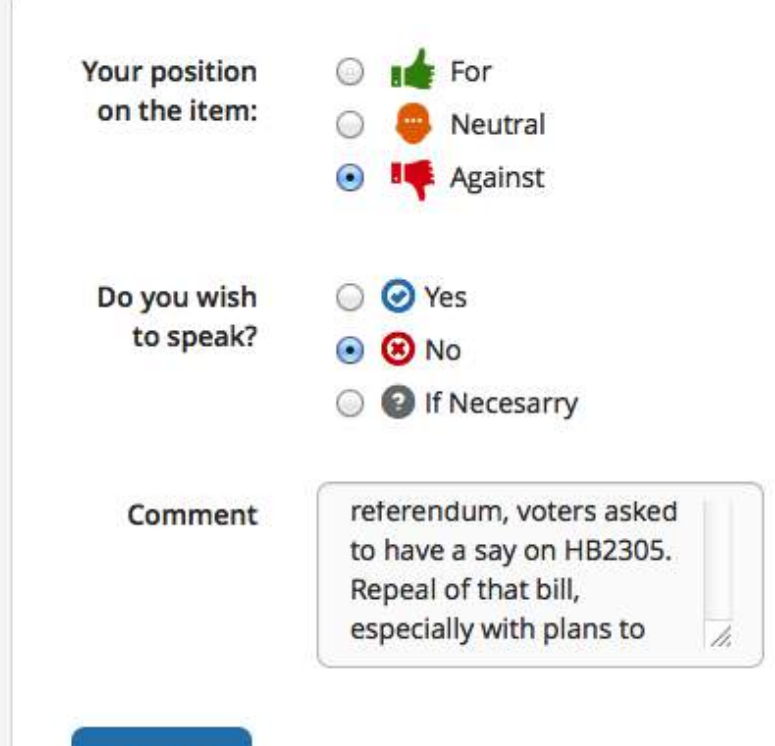

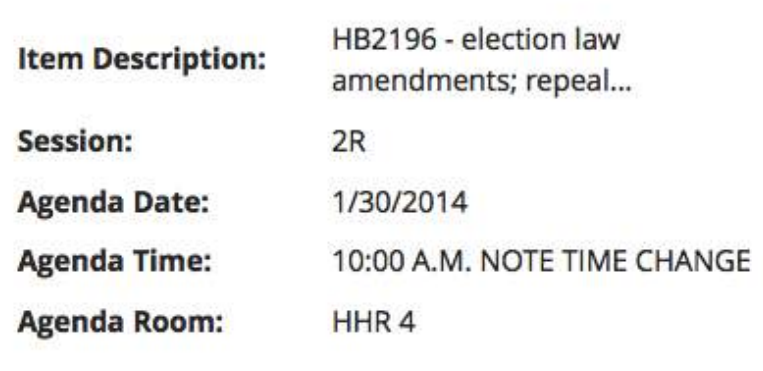

**SUBMIT** 

## Once submitted, your request will be added to any others you have made.

#### My Requests

Fifty-first Legislature - Second Regular Session -

Include requests for past agendas G

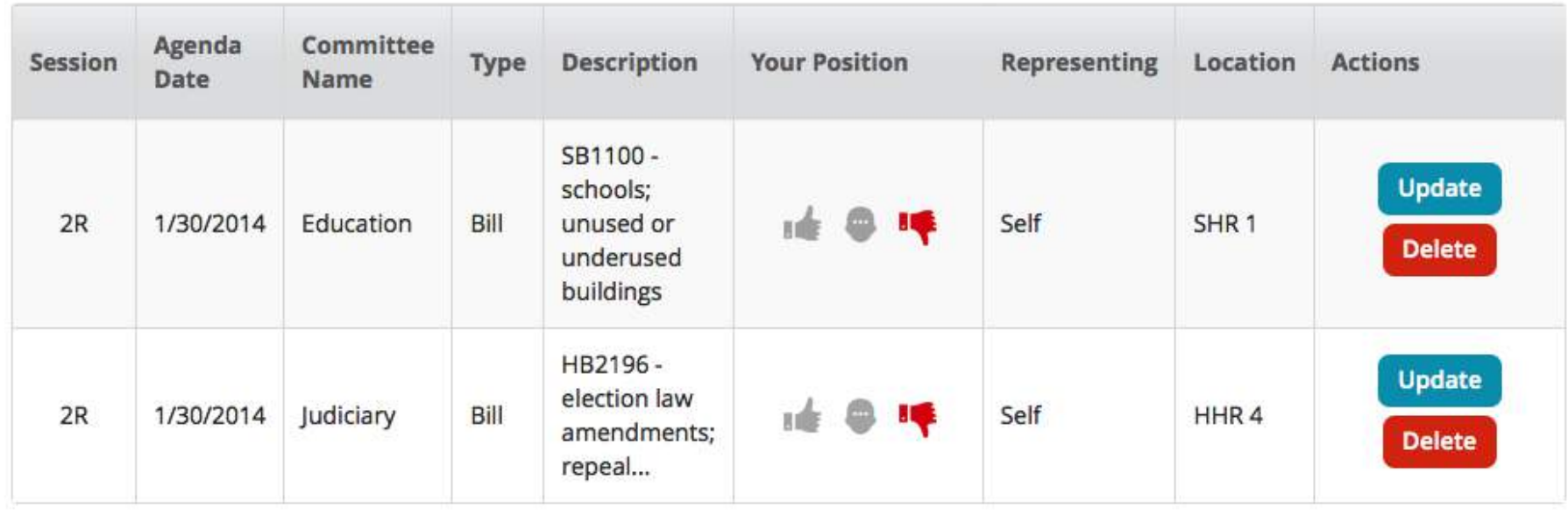

During committee hearings, the committee chair and members will be able to see your position and any comments, and whether you want to provide in-person testimony.

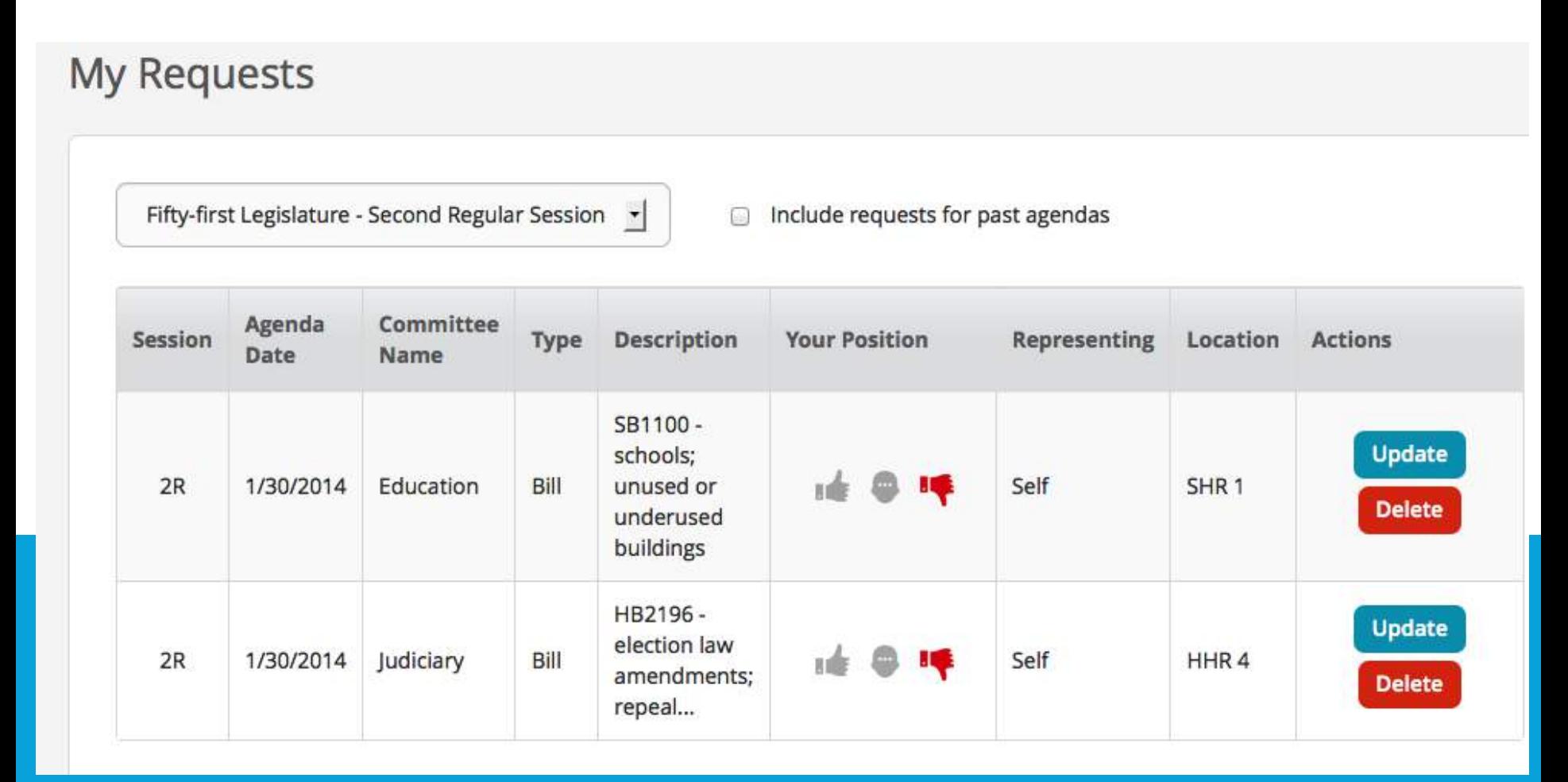

### You will also find a copy of your position under the "My Bill Positions" and on the "Home" sections of "Request to Speak"

#### **My Bill Positions**

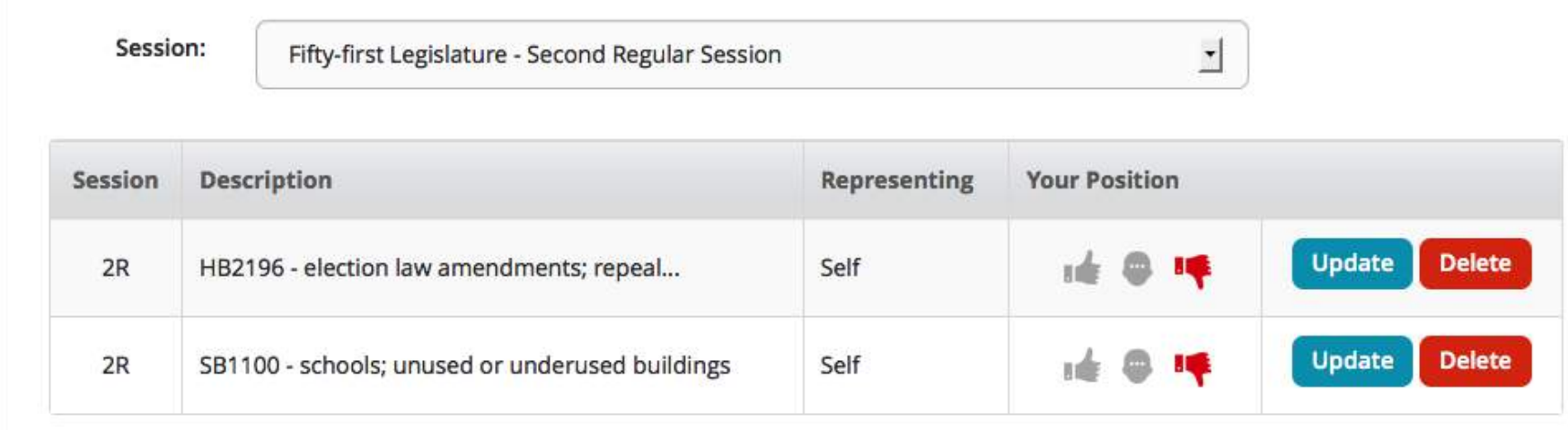

#### Positions can be updated or deleted.

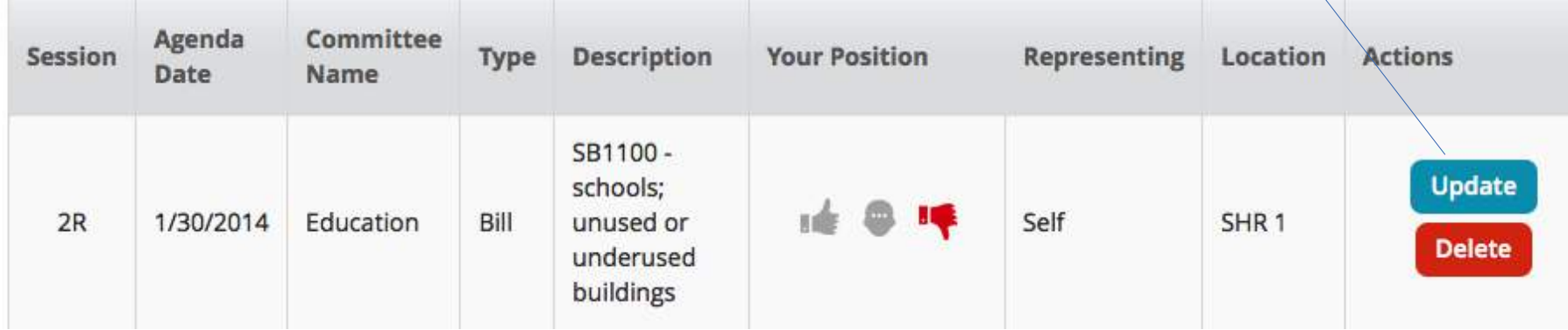

You will notice that from the "Request to Speak" Home page, you may also search for agendas.

#### Agenda Item Search

Please use the following search criteria to locate an agenda item.

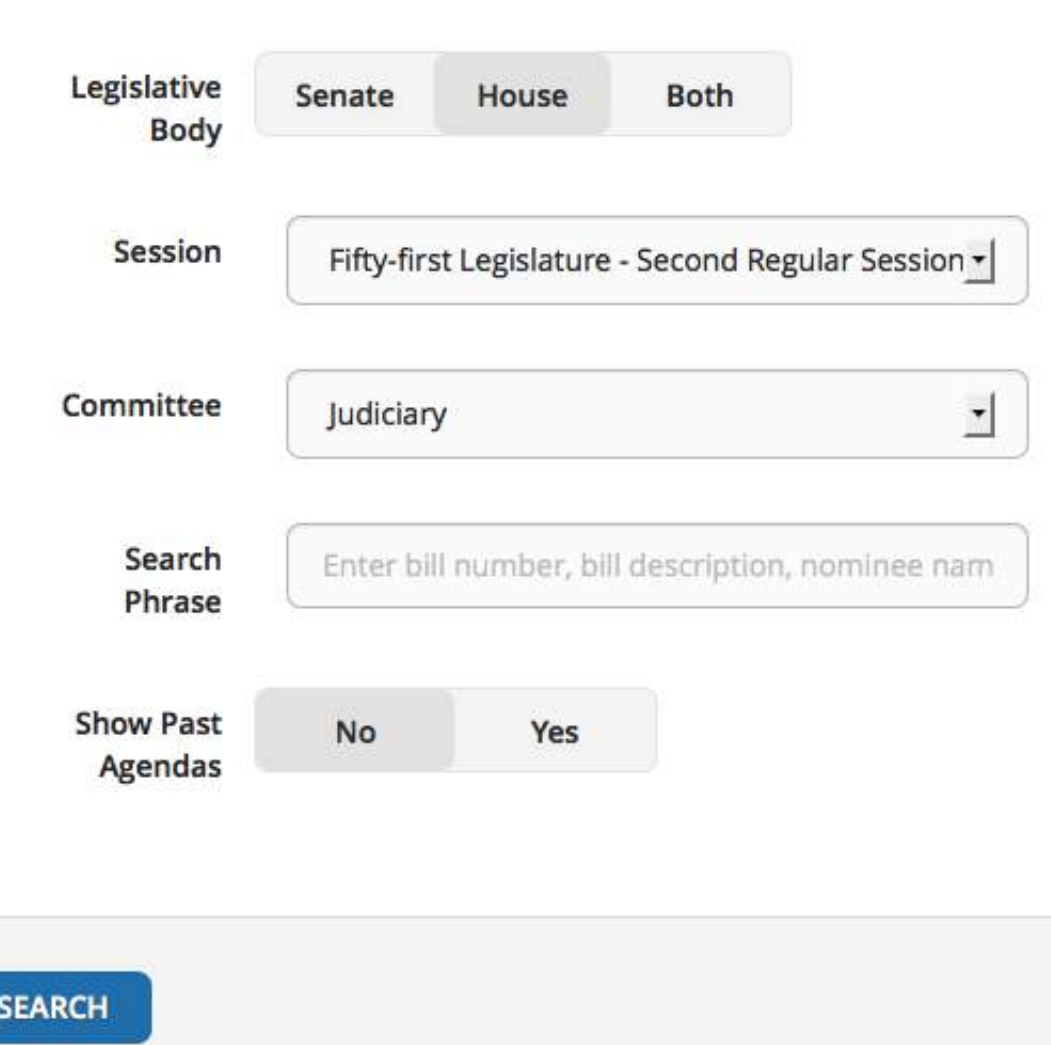

# You can see all the bills on the agenda for a given hearing date.

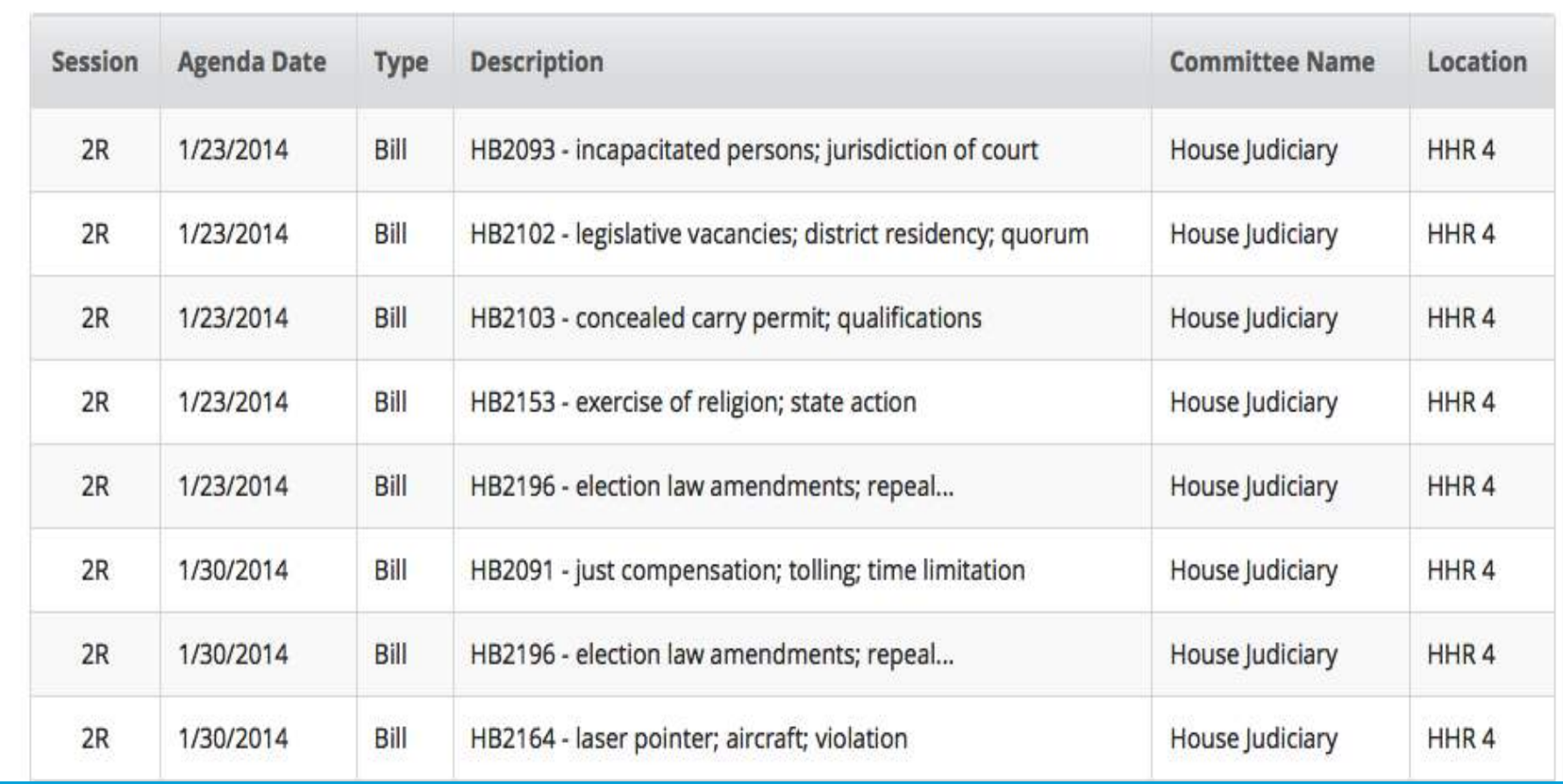

That, in a nutshell, is all there is to it!

We hope you will take the time to make your voice heard at the AZ Legislature.

There's a lot more you can do with the ALIS system. The best way to learn is to go to lwvaz.gov and start experimenting!

Good luck and have fun!

League of Women Voters of Arizona lwvaz.org

### **Armchair Activism**

# **Learning with LWVAZ**

Making your voice heard.

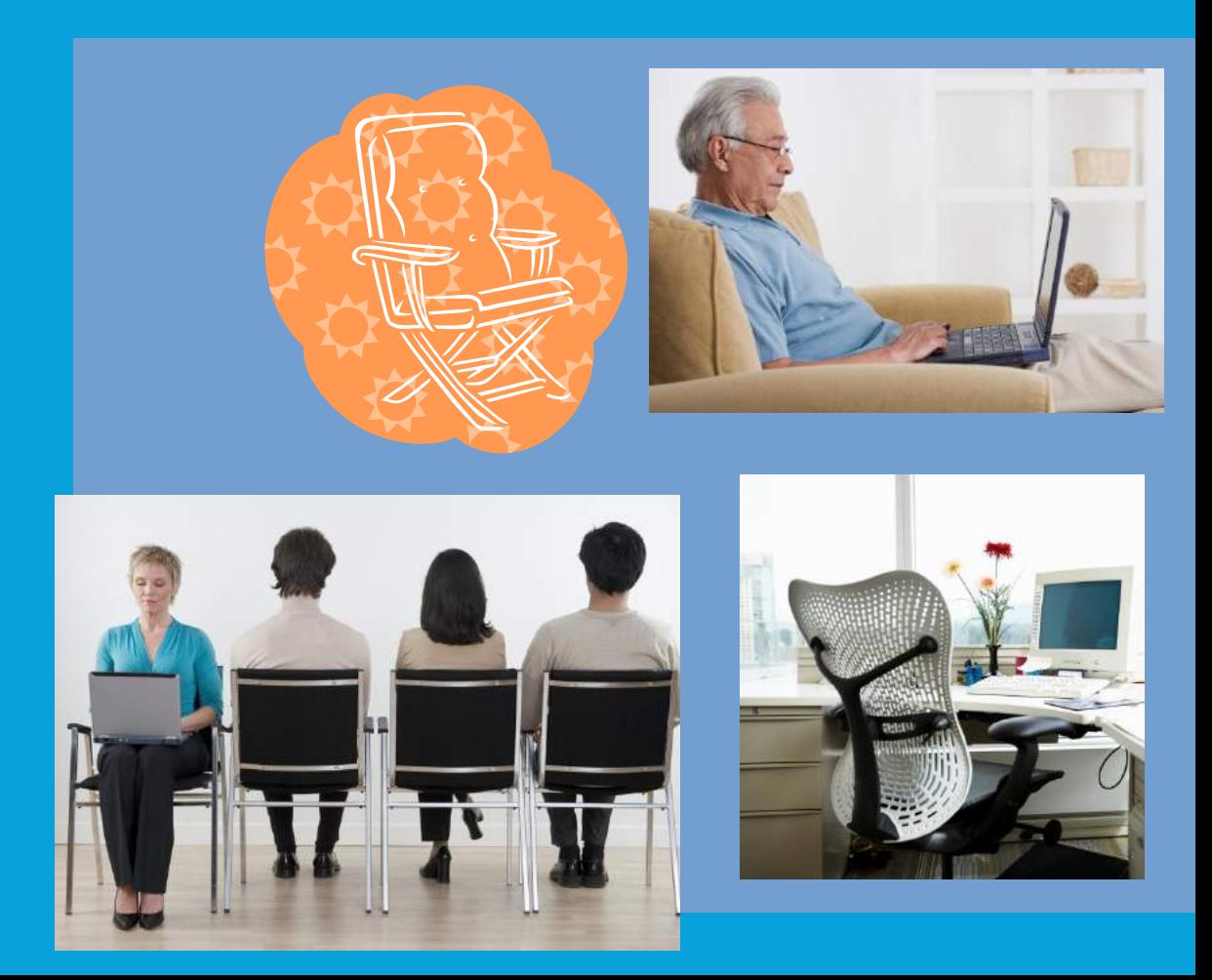